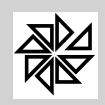

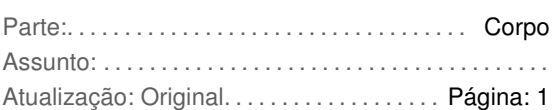

# **Tribunal de Contas do Estado de Pernambuco**

 **Ofício Circ. TC/CCE/GATI nº 008/2010.**

No exercício das atribuições constitucionais de controle externo, e, ainda, com fulcro nos art.5º e §3º do art. 20 da Lei Estadual nº 12.600/2004 - Lei Orgânica do TCE/PE. Solicita informações em formato digital, relativos às folhas de pagamento , referente aos órgãos e entidades da Administração direta e indireta dos Municípios do Estado de Pernambuco, conforme expecificações constantes do Anexo I.

# **ANEXO I**

## **Orientações para Apresentação de Arquivos Digitais**

1- Este documento define a forma de apresentação e as especificações técnicas dos arquivos digitais referentes à folha de pagamentos a serem fornecidos ao TCE/PE.

2- Deverão ser enviados ao TCE/PE arquivos no formato texto (.txt), nos quais cada linha deverá corresponder a um registro do banco de dados. Não há necessidade do uso de caracteres delimitadores entre os campos de cada registro, pois a delimitação se dará automaticamente pelo tamanho definido para os campos.

3- Para cada arquivo a ser enviado ao TCE/PE, encontram-se definidos o nome do arquivo, a descrição de cada campo contido nos arquivos, sua forma de preenchimento, seu tamanho, a posição inicial dentro do arquivo e observações que venham a esclarecer a forma de geração destes arquivos por parte da Unidade Fiscalizada.

4- Os campos identificados como de preenchimento numérico devem ser alinhados à direita, suprimidos a vírgula e os pontos decimaism com posições não significativas zeradas. Não deve ser incluído o sinal. Na ausência de informação, o campo deverá ser preenchido com zeros.

5- Os campos de preenchimento alfanumérico ou alfabético devem ser alinhados à esquerda, com posições não utilizadas preenchidas com espaços em branco. Na ausência de informação, o campo deverá ser preenchido com zeros.

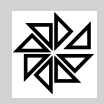

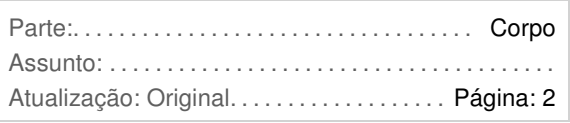

Opção Regionais do Menu Principal do Sistema Integrado de Pessoal-SIP7

Nessa opção o usuário terá acesso ao módulo de geração de arquivos de exportação de dados para o Tribunal de Contas do Estado de Pernambuco.

Será aberto uma tela com as opções de Menu, **Exportar** - Arquivos Digitais.

Clicando na opção **Arquivos Digitais**, será aberto uma nova tela conforme mostramos a seguir:

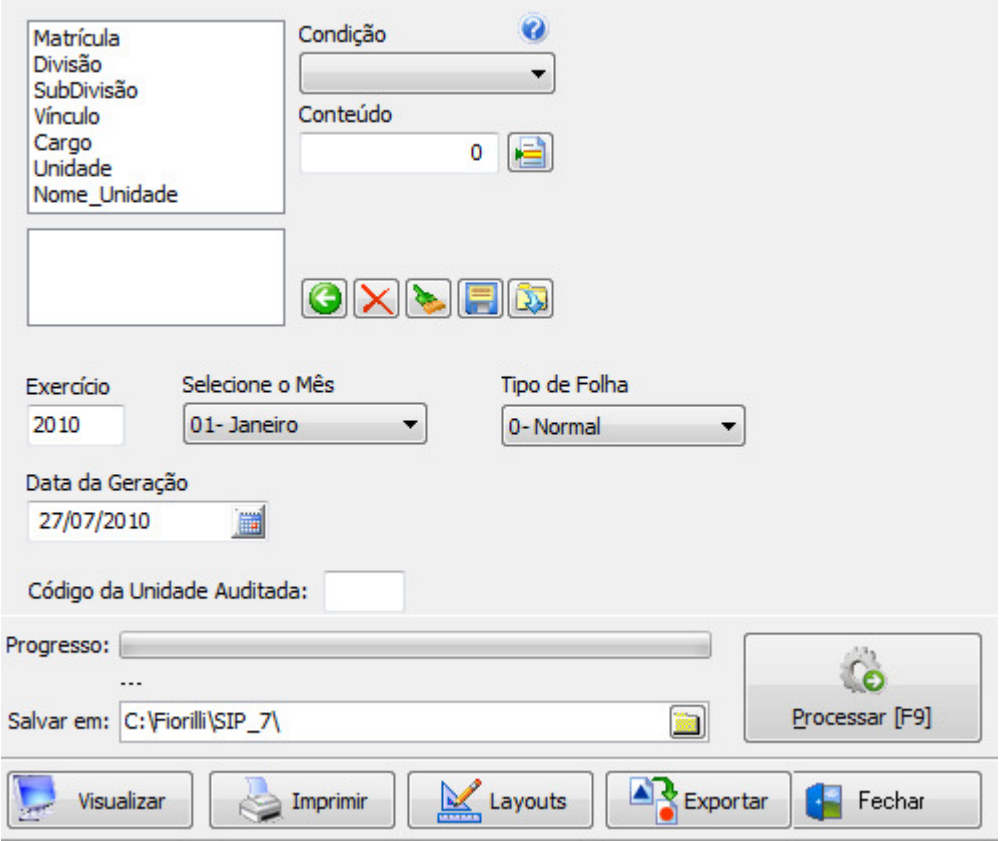

**Filtro de Pesquisa**:

Instruções para utilização do Filtro de Pesquisa.

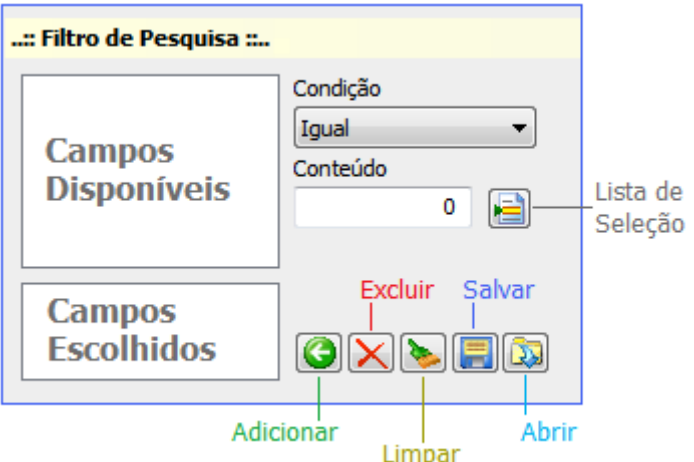

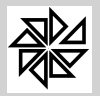

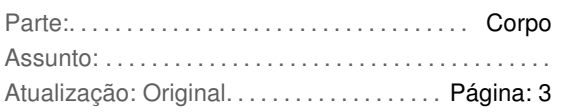

## Para que serve:

Filtro é uma condição de restrição aos dados, isso significa que ele deve ser utilizado quando o usuário deseja obter um subgrupo do conjunto de dados disponíveis para telas de cadastro ou relatório. Uma condição de restrição aos dados é imposta campo a campo. Portanto se existirem mil trabalhadores cadastrados e o usuário deseja listar apenas os ativos, ele deverá utilizar o Filtro de Pesquisa para impor essa condição de restrição através do campo Situação.

## Como funciona:

O Filtro de Pesquisa é separado em campos disponíveis e campos escolhidos, uma vez indicada a condição para o campo disponível ele deverá ser transportado para a lista de campos escolhidos, para isso basta pressionar o botão Adicionar. Em contrapartida o botão Excluir devolve um campo escolhido à lista de campos disponíveis. O botão Limpar, por sua vez, devolve todos os campos escolhidos à lista de campos disponíveis. Portanto é possível transportar quantos campos forem necessários à lista de campos escolhidos.

A lista de campos escolhidos é que determina a condição de restrição aos dados de forma geral.

Uma restrição aos dados de telas de cadastro ou relatório é definida campo a campo, cada um com sua condição, que pode ser uma das vinte elencadas abaixo:

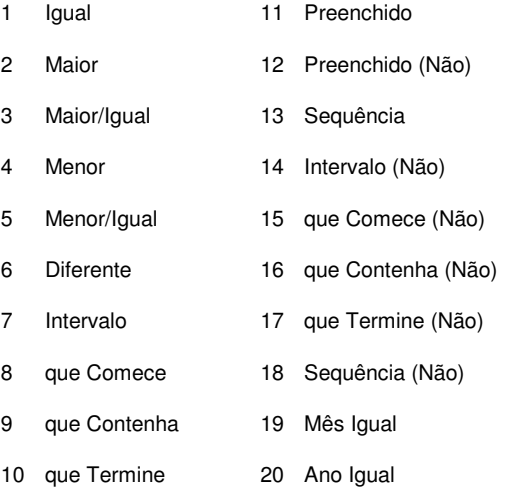

## Exemplos de utilização de condições:

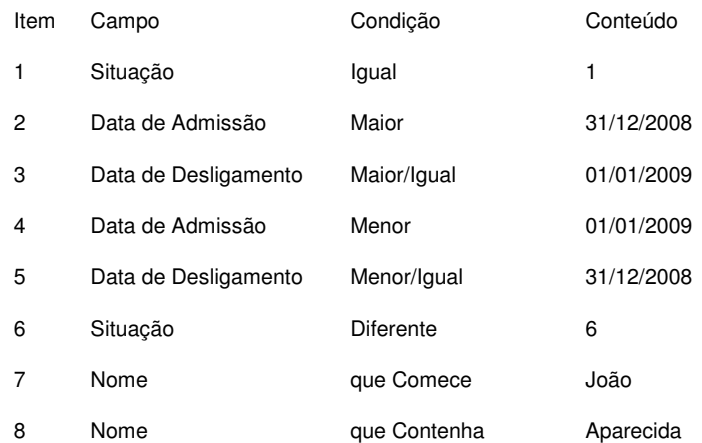

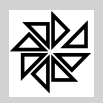

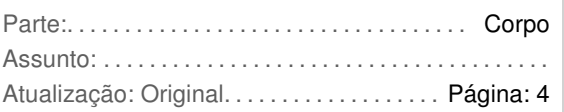

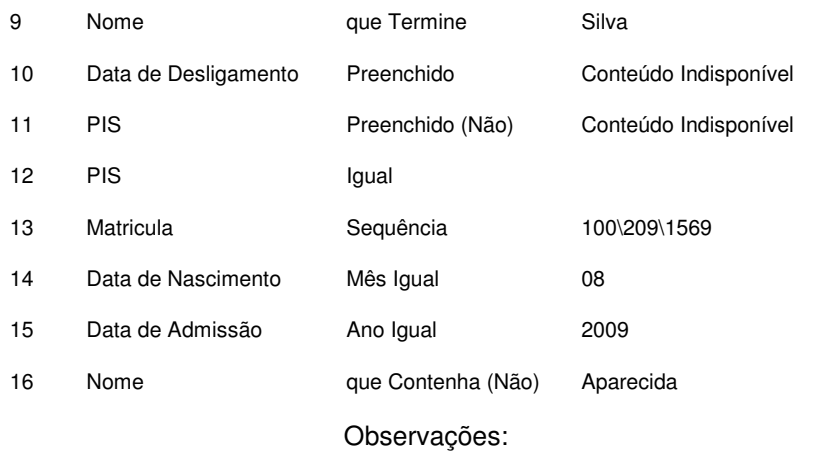

As condições "Preenchido" e "Preenchido (não)", itens 10 e 11, indisponibilizam a opção "Conteúdo", pois não é necessário já que a intenção é listar apenas os trabalhadores com data de desligamento informada, ou apenas os com PIS sem preencher, independente do que esteja informado no campo a fim de validar o cadastro, por exemplo.

A condição sequência deve ser preenchida com as opções entre barras contrárias. O exemplo 13 indica a intenção de listar apenas as matriculas aleatórias 100, 209 e 1569, portanto apenas elas serão listadas.

As condições "Mês Igual" e "Ano Igual" estão disponíveis apenas para campos do tipo Data.

Exemplos de utilização de condições especiais:

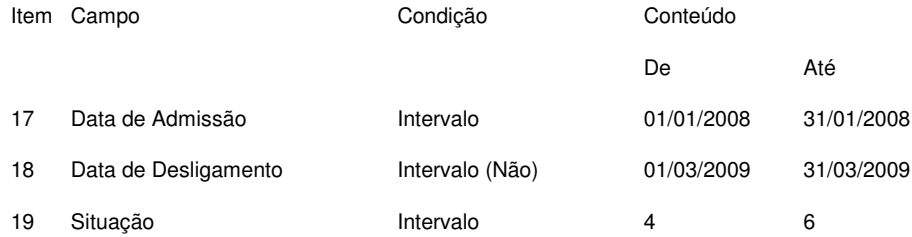

Note que todas as condições com a palavra "Não" entre parênteses indicam a intenção de negação. Portanto ao utilizar o exemplo 16 o usuário deseja listar os trabalhadores que não possuem a palavra "Aparecida" em seus nomes.

Essas foram as funcionalidades básicas do Filtro de Pesquisa, em seguida serão apresentadas as facilidades disponíveis.

#### Outras funções:

O Filtro de Pesquisa auxilia a digitação de vários tipos de dados, tais como campos com zeros à esquerda, data e valor monetário.

Em campos com zeros à esquerda, como o registro do trabalhador, por exemplo, o usuário pode digitar apenas os números válidos que o SIP preenche os zeros automaticamente.

Campos de valor monetário são alinhados à direita e possuem um botão de calculadora para contas, se necessário.

Por fim campos do tipo data podem ser preenchidos parcialmente que o SIP completará com os dados da data do computador, ou seja, se digitar apenas um número de dois dígitos o SIP entenderá que trata-se do dia e assumirá mês e ano atual. Se digitar dia e mês o SIP preencherá com o ano atual.

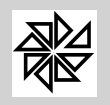

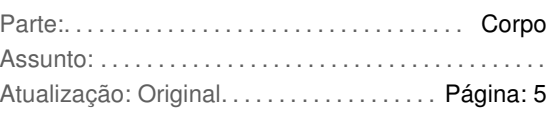

O Filtro de Pesquisa exibe um botão ao lado do conteúdo em que o campo selecionado é passível de ser escolhido numa lista, o código do cargo atual, a unidade de custeio, a referência salarial e o código do evento são exemplos de campos que disponibilizam lista de seleção, o que facilita e dinamiza a operação do Filtro de Pesquisa.

Portanto ao clicar no botão que aparece ao lado conteúdo o usuário poderá escolher numa lista qual ou quais itens deseja enviar ao Filtro de Pesquisa. Se selecionado mais de um item o próprio Filtro de Pesquisa transforma a condição em "Sequência".

Várias vezes ao dia um usuário pode executar a mesma pesquisa por diversos motivos, as condições recorrentes podem ser salvas para serem utilizadas sempre que necessário, ou seja, independente da estação de trabalho que o usuário estiver logado o SIP irá disponibilizar o filtro salvo para a tela em questão.

Salvar um filtro é muito simples e não requer informações complementares, o sistema apenas emite um aviso que o filtro foi salvo.

Abrir um filtro é tão simples quanto salvá-lo, basta escolher na lista apresentada com base nas opções desejadas. Porém o botão abrir tem uma função oculta muito útil, trata-se do clique com o botão direito do mouse, caso ele seja executado o SIP irá carregar o último filtro salvo sem a necessidade de abrir a tela de seleção de filtros salvos.

Por fim o filtro de pesquisa disponibiliza um menu de contexto sobre os campos disponíveis para que seja possível filtrar, caso o usuário tenha dificuldades em localizar o nome na lista de campos disponíveis. Uma tabela numerada contendo os campos será apresentada ao utilizar o menu de contexto ou ao pressionar a tecla de atalho "Control + F".

- **Exercício** Deverá ser informado o ano que o sistema irá filtrar os dados.
- **Selecione o Mês** Escolher o mês que o sistema irá filtrar os dados.
- **Tipo de Folha** Escolher o tipo de folha que o sistema irá filtrar as informações. Escolhendo a opção 0-Normal, será filtrado os tipos de referência 1-Folha Mensal, 6-Férias e 7-Rescisão. Escolhendo a opção 1-13º Salário, o sistema filtrará o tipo de referência 5-Fechamento 13º Salário. Se escolher a opção 2-Folha Compl. O sistema filtrará os tipos de referência 3-Folha Complementar e 8-Complementar de Rescisão.
- **Data da Geração** Digitar a data de geração no arquivo, apenas para ficar registrado no sistema.
- **Código da Unidade Auditada** Informar o código da unidade correspondente a empresa selecionada no sistema SIP7, conforme tabela enviada pelo TCE/PE.
- $\ddot{\bullet}$  **Processar [F9]** - Clicando nesse botão o sistema efetuará a geração dos seguintes arquivos:

A - Arquivo de Cadastro de Pessoal, com o nome **A\_SERV.TXT**, dentro da pasta selecionada pelo usuário, tendo como padrão a pasta "c:\fiorilli\sip\_7\" , conforme layout especificado a seguir:

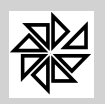

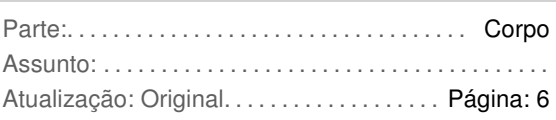

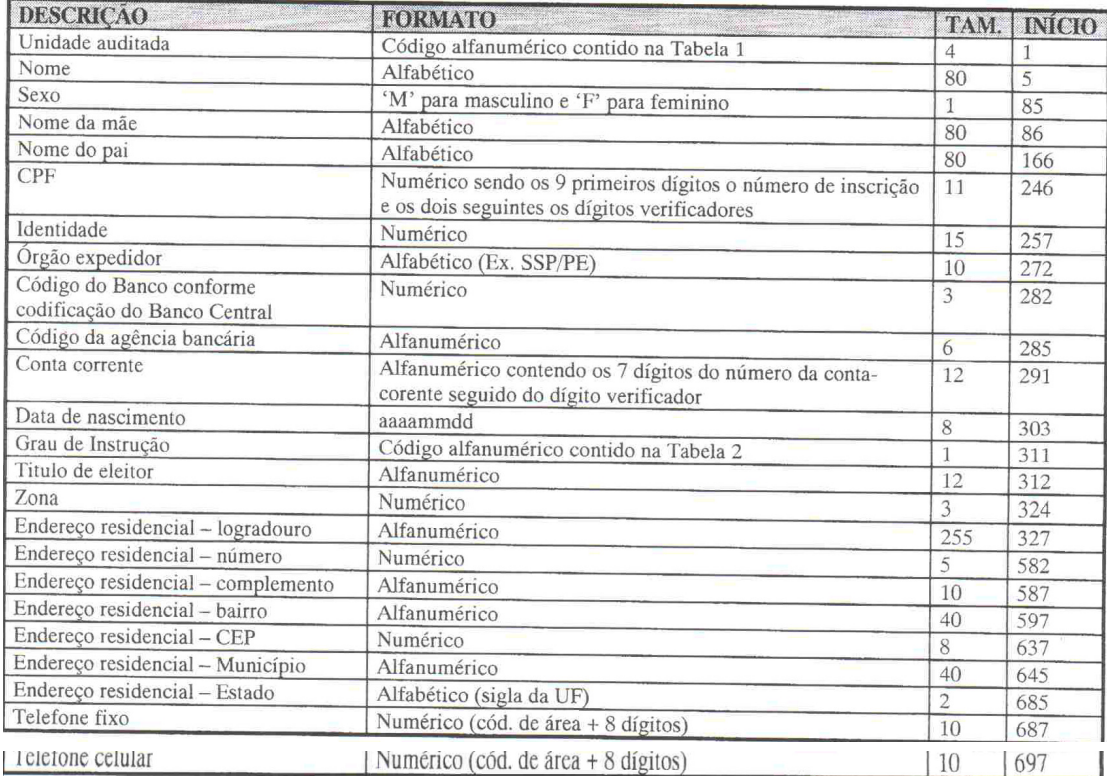

Código da Tabela 2, mostrado na posição 311 do arquivo **A\_SERV.TXT**, sendo que esta informação se encontra no módulo de folha de pagamento 2-Manutenção, 2.1-Cadastro de trabalhadores na aba Dados Cadastrais, Dados Pessoais no campo Instrução.

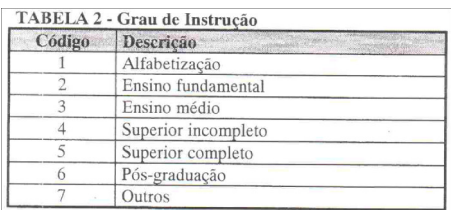

B - Arquivo de Folha de Pagamento, com o nome **B\_FOLHA.TXT**, dentro da pasta selecionada pelo usuário, tendo como padrão a pasta "c:\fiorilli\sip\_7\" , conforme layout especificado a seguir:

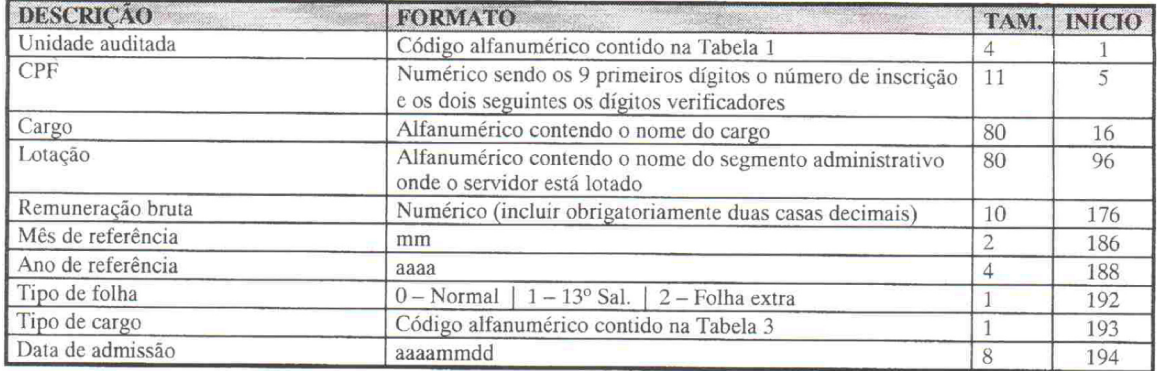

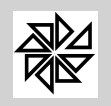

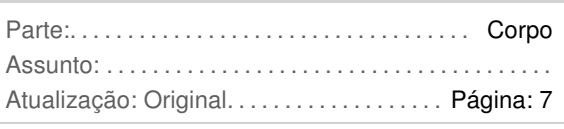

Código da Tabela 3, mostrado na posição 193 do arquivo **B\_FOLHA.TXT**, sendo que esta informação se encontra no módulo de folha de pagamento 1-Parâmetros, 1.9-Cadastro de Cargos na aba Classificações, no campo Natureza. Lembramos o usuário que na tabela de natureza não existe todos os códigos para o relacionamento conforme essa tabela 3 do TCE, por isso o sistema irá relacionar esses códigos com alguns campos do cadastro de trabalhador, conforme explicado a seguir:

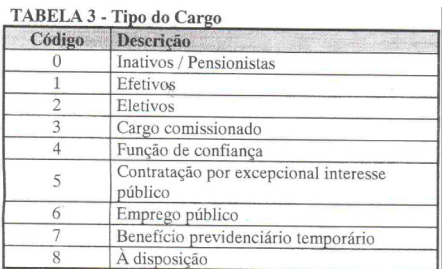

0- Inativos/Pensionistas - Será informado esse código quando no campo do 2.1-Cadastro de Trabalhadores, aba Dados Cadastrais - Situação, campo Motivo da aposentadoria(Inativos) estiver com **dados preenchidos** ou Dados Cadastrais - Cálculo, campo Pensionista estiver classificado com **Sim**.

1- Efetivos - Conforme codigo **1**-Efetivos, do campo Natureza do cadastro de cargos.

2- Eletivos - Será informado quando no 2.1-Cadastro de Trabalhadores, aba Dados Cadastrais - Sefip, campo Categoria SEFIP estiver informado o codigo **19 (Agente Político)** .

3- Cargo comissionado - Conforme codigo **2**-Comissão, do campo Natureza do cadastro de cargos.

4- Função de Confiança - Conforme codigo **5**-Função de Confiança, do campo Natureza do cadastro de cargos.

5- Contratação por excepcional interesse público - Conforme codigo **3**-Temporário, do campo Natureza do cadastro de cargos.

6- Emprego público - Conforme codigo **4**-Emprego Público, do campo Natureza do cadastro de cargos.

7- Benefício previdenciário temporário - Sem relacionamento para esse código.

8- À disposição - Sem relacionamento para esse código.

PS: Quando não houver nenhum código no campo Natureza do cadastro de cargos e nenhuma informação no cadastro de trabalhadores acima descritas, o sistema irá gravar o código 1 - Efetivos para o registro do trabalhador.

- $\ddot{\bullet}$  **Visualizar** - Esse botão emitirá o relatório na tela de alguns campos solicitados no layout para chacagem dos trabalhadores.
- $\ddot{\bullet}$  **Imprimir -** Esse botão irá abrir uma tela para o usuário selecionar a impressora que deseja imprimir o relatório.
- $\ddot{\bullet}$ **Layouts -** Controla os diversos layouts que o usuário pode criar.
- $\ddot{\bullet}$  **Exportar -** Clicando nesse botão o sistema irá abrir diversas opções de exportações que o usuário poderá efetuar.
- $\ddot{\bullet}$ **Fechar -** Clicando nesse botão o sistema irá Sair do Sistema Regionais.